# **Testing the ATSTK94**

This tutorial shows the user how to test the ATSTK94 Board. The following example uses a sample bit stream file supplied with the kit to perform a board test. It is recommended to perform the board test when you receive the kit to test both your connections to the board and the board itself.

The main steps in this tutorial are:

- Programming the Configurator (AT17XX) with a Bit Stream File
- Downloading the Configuration Data to the AT94K FPSLIC<sup>™</sup> Device During Power Up.

### **Setting up the Example Files**

In this tutorial all paths are given assuming a default install of  $c:\S{systemDesigner}.$ If you have installed System Designer™ in another drive or directory, remember to change the path to your actual System Designer directory.:

- 1. Install System Designer from the CD, please refer to the "System Designer User Guide" available on the Atmel web site, at http://wwww.atmel.com/dyn/products/tools\_card.asp?tool\_id=2752.
- 2. Request and Configure your license.
- 3. Install CPS from the System Designer CD.
- 4. Copy the test\_fpslic.bst file from c:\SystemDesigner\Examples\at94k\ATSTK94 Designs or from http://wwww.atmel.com/dyn/products/tools\_card.asp?tool\_id=2750.

### **Setting up the Hardware**

- 1. Connect the 25-pin parallel cable to the 25-pin male connector of the ATDH2225 download cable. The 10-pin female header plugs into the 10-pin male header (J1) on the ATDH94STKB board.
- 2. Connect the power supply from an AC outlet to the 9V DC connector (P3) on the ATSTK94 board.
- 3. Make sure to set the jumpers located between the LEDs and Switches appropriately. LED1 to LED8 should be connected to AVR side. Switches SW1 to SW4 should be connected to AVR side, and switches SW5 to SW8 should be connected to FPGA side.
- 4. Adjust SW10 to the PROG position and SW14 to the ON position. The power LED lights.

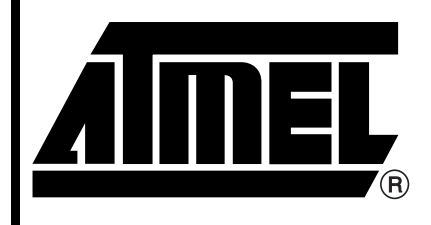

# **ATST94K**

# **Tutorial**

Rev. 2449B–FPSLI–03/03

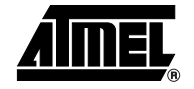

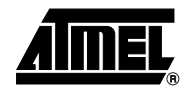

## **Downloading to the Configurator**

1. Go to the Start menu and choose Programs > Atmel > Atmel CPS 8.0x. Atmel CPS opens, see [Figure 1](#page-1-0).

#### <span id="page-1-0"></span>**Figure 1.** Atmel CPS Window

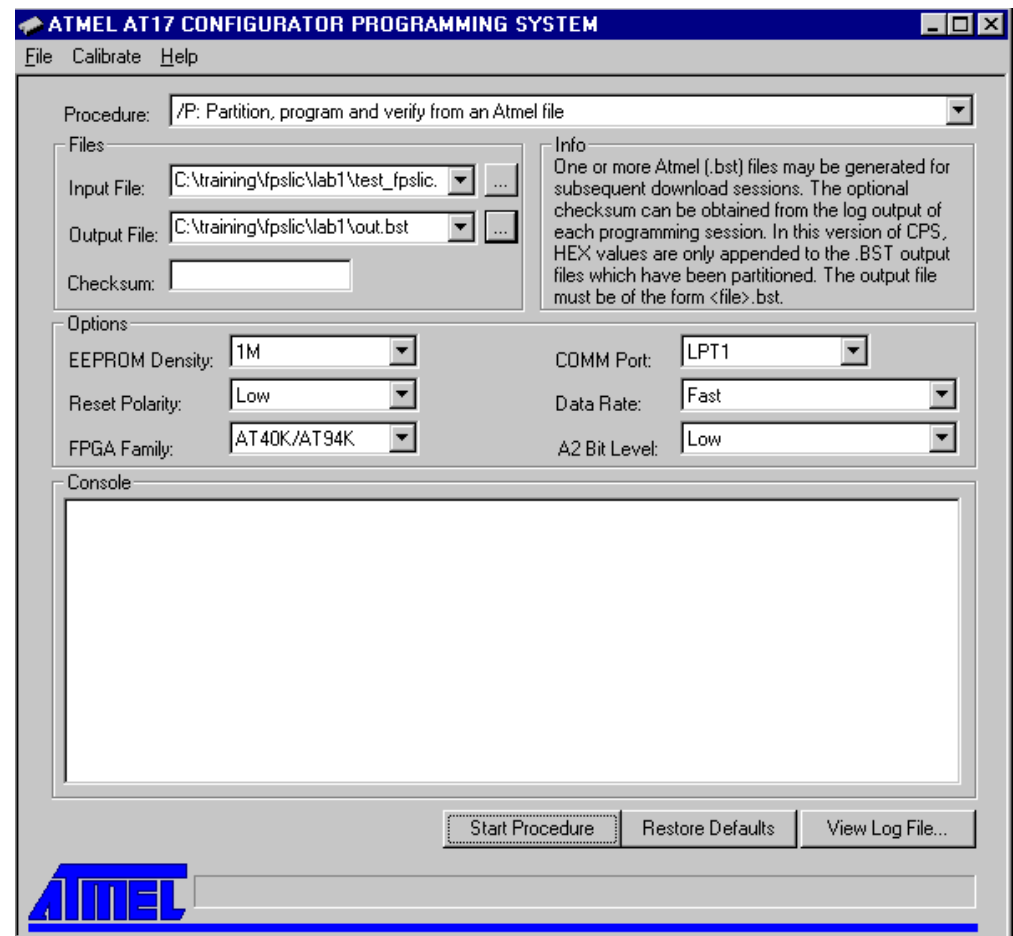

- 2. Select /P Partition, Program and Verify from an Atmel File from the Procedure pull-down menu in the CPS window.
- 3. Use the  $\Box$  button from the *Input File* pull-down menu to locate the test\_fpslic.bst file under c:\training\fpslic\lab1.
- 4. Use the  $\Box$  button from the *Output File* pull-down menu to indicate the out.bst file under c:\training\fpslic\lab1.
- 5. Select 1M from the EEPROM Density pull-down menu.
- 6. Use the default options for the rest.
- 7. Press Start Procedure to program the Configurator.

If the utility has not been calibrated on a given PC, the Clock Calibration dialog will be displayed when the *Start Procedure* button is clicked, see [Figure 2](#page-2-0). For best results, it is highly recommended to allow Clock Calibration to proceed prior to the execution of the procedure. The clock calibration routine accounts for any variations in time delay units between different processors.

<span id="page-2-0"></span>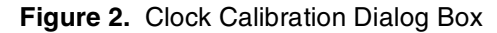

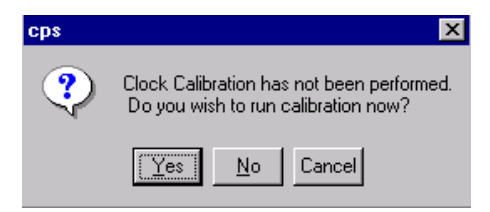

8. Press Yes. A calibration accuracy dialog box opens.

Low, Medium and High refer to the accuracy of the calibration. A high level of calibration will require more time to complete. Calibration can be performed again or at a later time by going to the Calibrate menu and selecting Calibrate now. The out.bst file can be overwritten.

If successful, the results are shown in [Figure 3.](#page-2-1)

<span id="page-2-1"></span>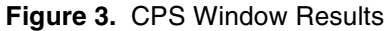

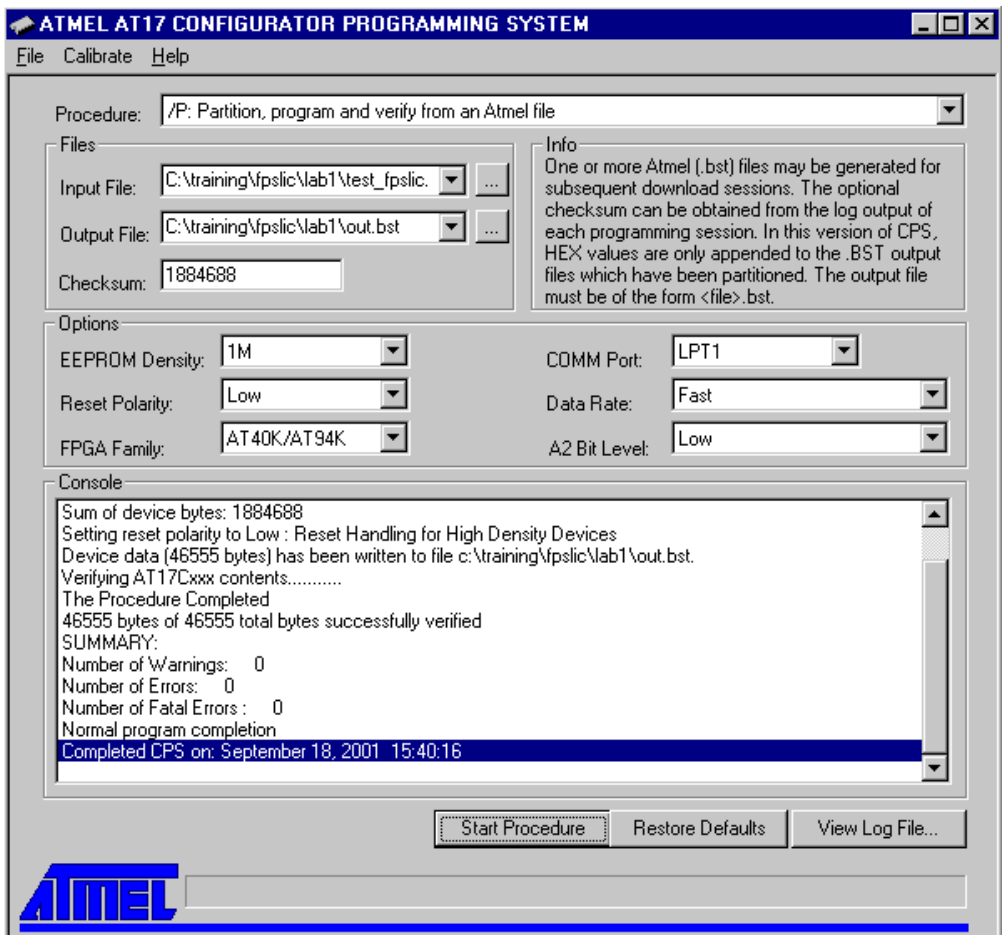

9. After CPS reports successful completion you can switch from Prog. to Run.

Your design starts to run. The Alphanumeric will show a count sequence from 0 to 9 and from A to Z and will then reset to 0. The LED will show the counting up sequence. If your design does not run immediately you can set JP19 to RESET and use the RESET button SW12 to force a download from the Configurator to the FPSLIC device. You can also power-cycle the device.

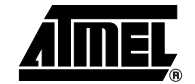

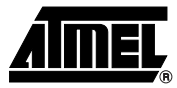

The Checksum number is the number of data bits in the bitstream file, the checksum number shown here is for test\_fpslic.bst file. This number can be used to check if the data is corrupted during file transfer.

Your design can encounter the following errors:

### **Hardware Troubleshooting**

Error message "Expected 1 but found 0"

- No Power to the board
- Prog/ Run in the wrong position

or:

FATAL\_ERROR: CMD ack\_sense timed out Double check the orientation of cable connected to evaluation board

Any other failure would be related to the following:

- Check to see that the Jumpers and Switches are in default positions, see [Table 1](#page-4-0).
- The next area to check is the pinlocks. In Figaro, during the parts process, make sure that you have selected to assign pinlocks. Without performing this step, your project will not run on the board, since you have not connected the signals to the correct pins on the board.
- Check to see that the AVR-FPGA Interface has the correct connections.
- Run co-verification on your design

Please refer to the CPS Troubleshooting guide for a complete description. Go to the Help menu and select Contents > Trouble Shooting.

| Jumper/Switch | <b>Default Position</b>                                                                                                    |
|---------------|----------------------------------------------------------------------------------------------------|
| JP 1-16       | The default position for all the switches and LEDs is with the Jumper set to<br>the "A" position, which means that the switches and LEDs are connected<br>to the microcontroller. By setting the jumpers to the "F" position, the<br>switches and LEDs are connected to FPGA.                                                                                                    |
| JP17          | $Rev 2 - The jumper is set towards the edge of the board, this connects to$<br>the 4 MHz crystal. Connecting to other side will connect to the 18 MHz<br>crystal.<br>Rev3 and beyond - The position of the jumper is changed and it should be<br>set on the inner side to connect to the 4 MHz crystal. Connecting towards<br>the outer side of the board will connect to the 18 MHz crystal. |
| <b>JP18</b>   | Has a Jumper Connected                                                                                                    |
| JP19          | Set to the RESET Position                                                                                                    |
| JP20          | Jumper connects the SER_EN pin of the AT17 device to the PORTE pin 7<br>of the microcontroller. By connecting this jumper, you can perform 2-wire<br>serial interface. Default is "Not Connected"                                                                                                    |
| <b>JP21</b>   | Jumper Connects CEO/A2 to V <sub>CC</sub> . Default is "Not Connected"                                                                                                    |
| <b>JP22</b>   | Jumper connects the write protect pins of the AT17 device to $V_{CC}$ . Default is<br>"Not Connected"                                                                                                    |
| <b>JP23</b>   | Rev4 and beyond - Jumper connects the write protect pins of the AT17<br>device to V <sub>CC</sub> . Default is "Not Connected"                                                                                                    |
| ON/OFF (Sw14) | Power Switch, Default Position Off                                                                                                    |
| Run /Prog     | Switch Set to Prog.                                                                                                    |

<span id="page-4-0"></span>**Table 1.** Default for Jumpers and Switches

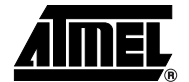

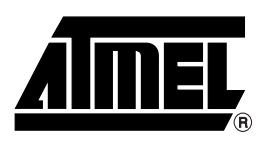

### **Atmel Corporation Atmel Operations**

2325 Orchard Parkway San Jose, CA 95131 Tel: 1(408) 441-0311 Fax: 1(408) 487-2600

### **Regional Headquarters**

#### *Europe*

Atmel Sarl Route des Arsenaux 41 Case Postale 80 CH-1705 Fribourg Switzerland Tel: (41) 26-426-5555 Fax: (41) 26-426-5500

#### *Asia*

Room 1219 Chinachem Golden Plaza 77 Mody Road Tsimshatsui East Kowloon Hong Kong Tel: (852) 2721-9778 Fax: (852) 2722-1369

#### *Japan*

9F, Tonetsu Shinkawa Bldg. 1-24-8 Shinkawa Chuo-ku, Tokyo 104-0033 Japan Tel: (81) 3-3523-3551 Fax: (81) 3-3523-7581

*Memory*

2325 Orchard Parkway San Jose, CA 95131 Tel: 1(408) 441-0311 Fax: 1(408) 436-4314

#### *Microcontrollers*

2325 Orchard Parkway San Jose, CA 95131 Tel: 1(408) 441-0311 Fax: 1(408) 436-4314

La Chantrerie BP 70602 44306 Nantes Cedex 3, France Tel: (33) 2-40-18-18-18 Fax: (33) 2-40-18-19-60

#### *ASIC/ASSP/Smart Cards*

Zone Industrielle 13106 Rousset Cedex, France Tel: (33) 4-42-53-60-00 Fax: (33) 4-42-53-60-01

1150 East Cheyenne Mtn. Blvd. Colorado Springs, CO 80906 Tel: 1(719) 576-3300 Fax: 1(719) 540-1759

Scottish Enterprise Technology Park Maxwell Building East Kilbride G75 0QR, Scotland Tel: (44) 1355-803-000 Fax: (44) 1355-242-743

*RF/Automotive*

*e-mail*

*Web Site*

literature@atmel.com

http://www.atmel.com

Theresienstrasse 2 Postfach 3535 74025 Heilbronn, Germany Tel: (49) 71-31-67-0 Fax: (49) 71-31-67-2340

1150 East Cheyenne Mtn. Blvd. Colorado Springs, CO 80906 Tel: 1(719) 576-3300 Fax: 1(719) 540-1759

*Biometrics/Imaging/Hi-Rel MPU/ High Speed Converters/RF Datacom* Avenue de Rochepleine BP 123 38521 Saint-Egreve Cedex, France Tel: (33) 4-76-58-30-00 Fax: (33) 4-76-58-34-80

*Atmel Programmable SLI Hotline* (408) 436-4119

*Atmel Programmable SLI e-mail* fpslic@atmel.com

#### *FAQ*

Available on web site

**Disclaimer:** Atmel Corporation makes no warranty for the use of its products, other than those expressly contained in the Company's standard warranty which is detailed in Atmel's Terms and Conditions located on the Company's web site. The Company assumes no responsibility for any errors which may appear in this document, reserves the right to change devices or specifications detailed herein at any time without notice, and does not make any commitment to update the information contained herein. No licenses to patents or other intellectual property of Atmel are granted by the Company in connection with the sale of Atmel products, expressly or by implication. Atmel's products are not authorized for use as critical components in life support devices or systems.

**© Atmel Corporation 2003**. **All rights reserved.** Atmel® and combinations thereof, AVR® and AVR Studio® are the registered trademarks of Atmel; System Designer<sup>™</sup> and FPSLIC<sup>™</sup> are the trademarks of Atmel.

ModelSim<sup>®</sup> and Leonardo<sup>®</sup> are the registered trademarks of Mentor Graphics Corporation. LeonardoSpectrum™ is the trademark of Mentor Graphics Corporation. Other terms and product names may be the trademarks of others.

Printed on recycled paper.

2449B–FPSLI–03/03 xM